Accessing Settings: There are two key places

# 1. When you log into Zoom: Profile Settings (add a photo!)

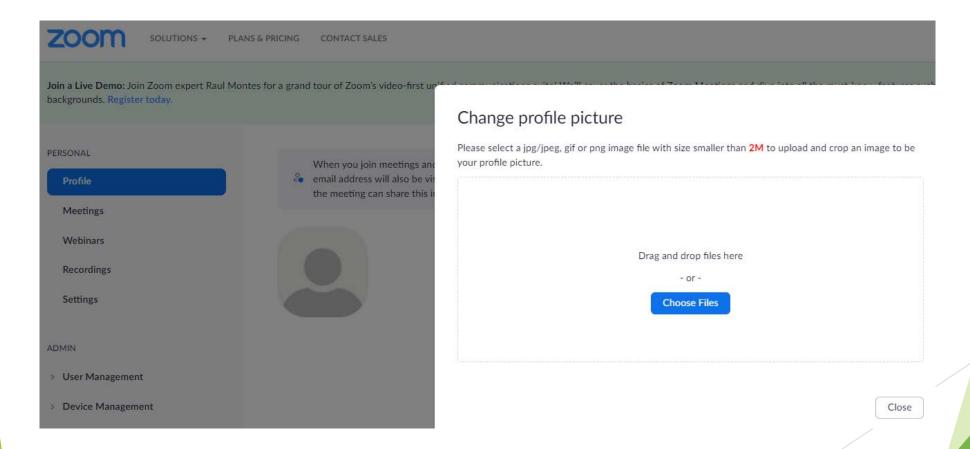

## The setting we should have had on for the webinar!

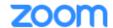

SOLUTIONS -

PLANS & PRICING

CONTACT SALES

Join a Live Demo: Join Zoom expert Raul Montes for a grand tour of Zoom's video backgrounds. Register today.

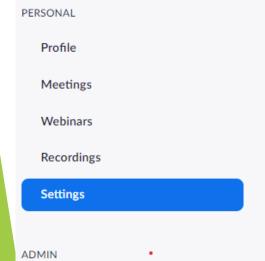

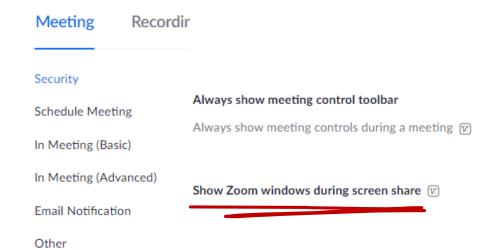

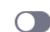

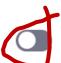

# Accessing Breakout Rooms (for larger groups)

Security

Schedule Meeting

In Meeting (Basic)

In Meeting (Advanced)

**Email Notification** 

Other

### In Meeting (Advanced)

#### Report to Zoom

Allow users to report meeting participants for inappropriate behavior to Zoom's Trust and Safety team for review. This setting can be found on the meeting information panel. (v)

#### Breakout room

Allow host to split meeting participants into separate, smaller rooms

Allow host to assign participants to breakout rooms when scheduling v

## 2. Settings from within the meeting Use the ^ next to "Join Audio" or "Stop Video"

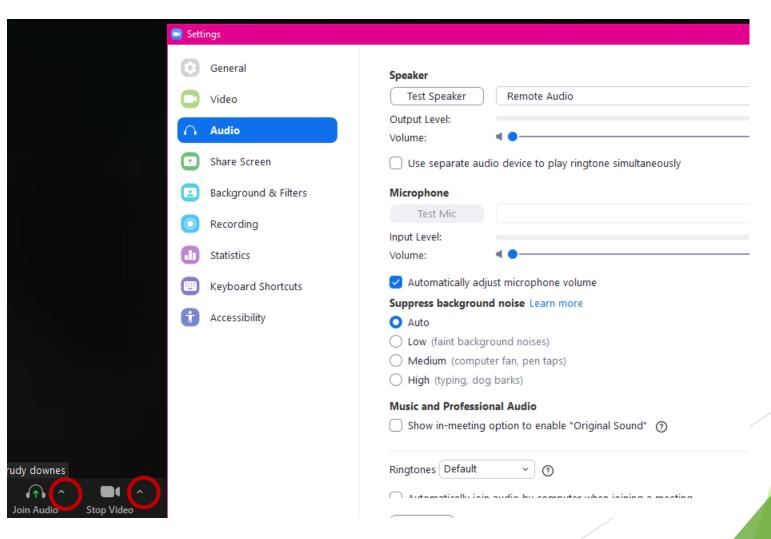

## ZOOM WITH PRESENTATION AS VIRTUAL BACKGROUND

## PRESENTATION AS VIRTUAL BACKGROUND

- ▶ 1. NEED TO CREATE PRESENTATION ON POWERPOINT.
- ▶ 2. SAVE AND KNOW LOCATION SO THAT YOU CAN SELECT WHEN USING ZOOM

### Adding a vitural Powerpoint background

- have your power point open and ready already
- leave the same space on each slide for you to appear in

Use the small up arrow next to

Share Screen to turn on 'Multiple participants'

One participant can share at a time

✓ Multiple participants can share simultaneously

Advanced Sharing Options...

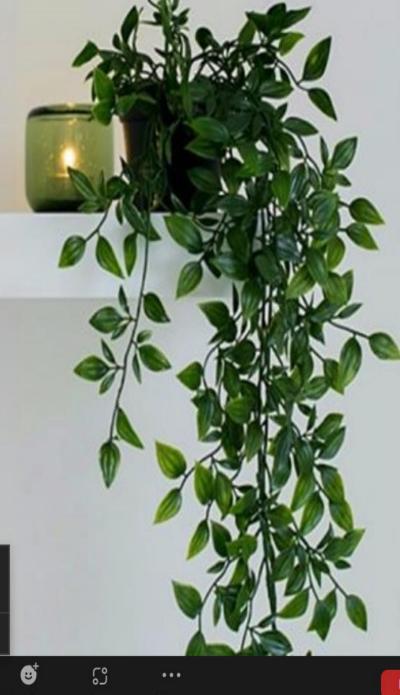

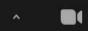

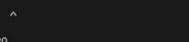

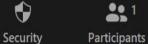

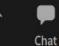

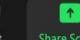

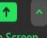

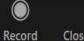

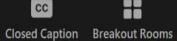

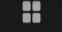

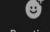

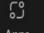

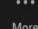

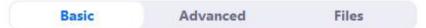

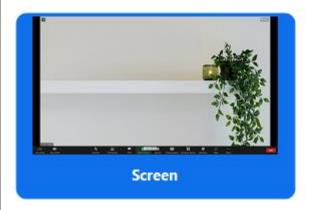

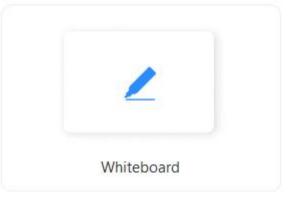

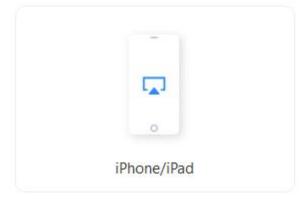

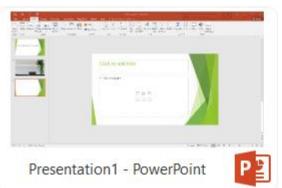

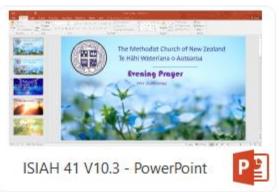

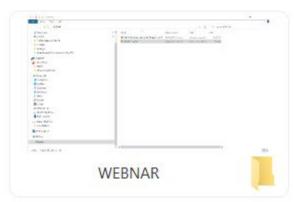

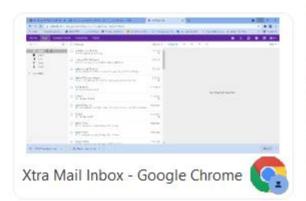

Then Click on Share Screen to see this screen

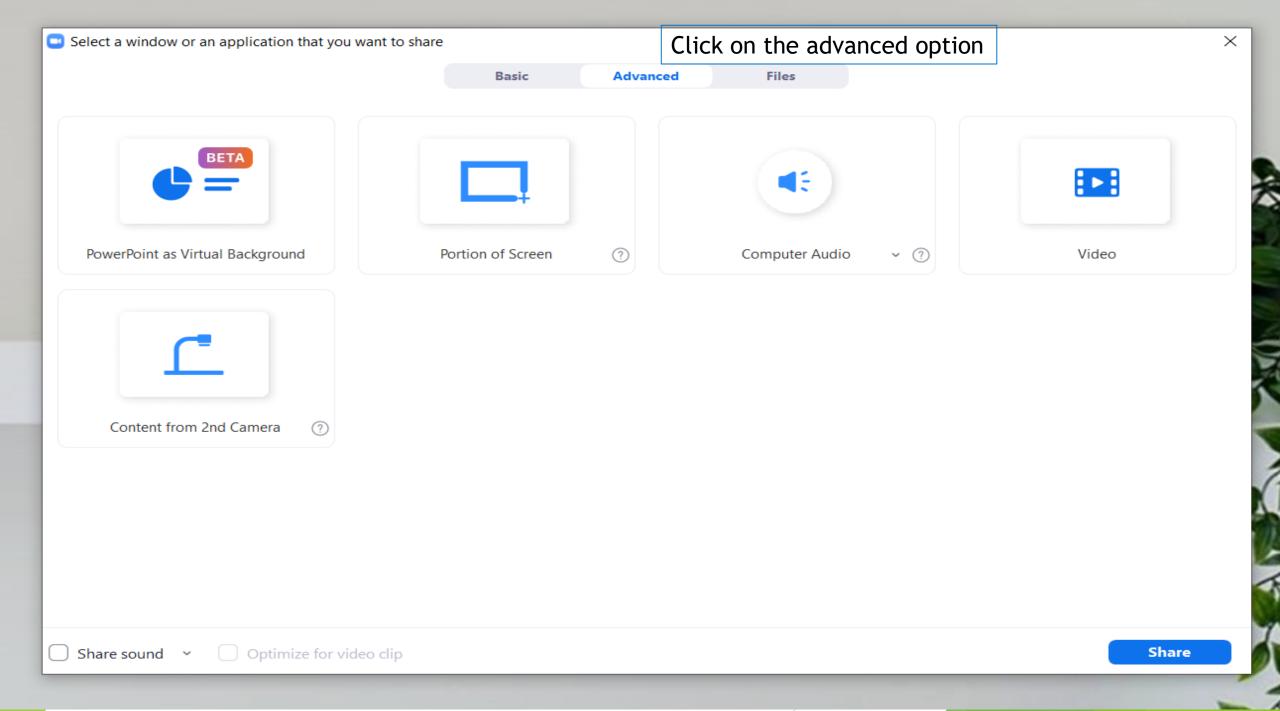

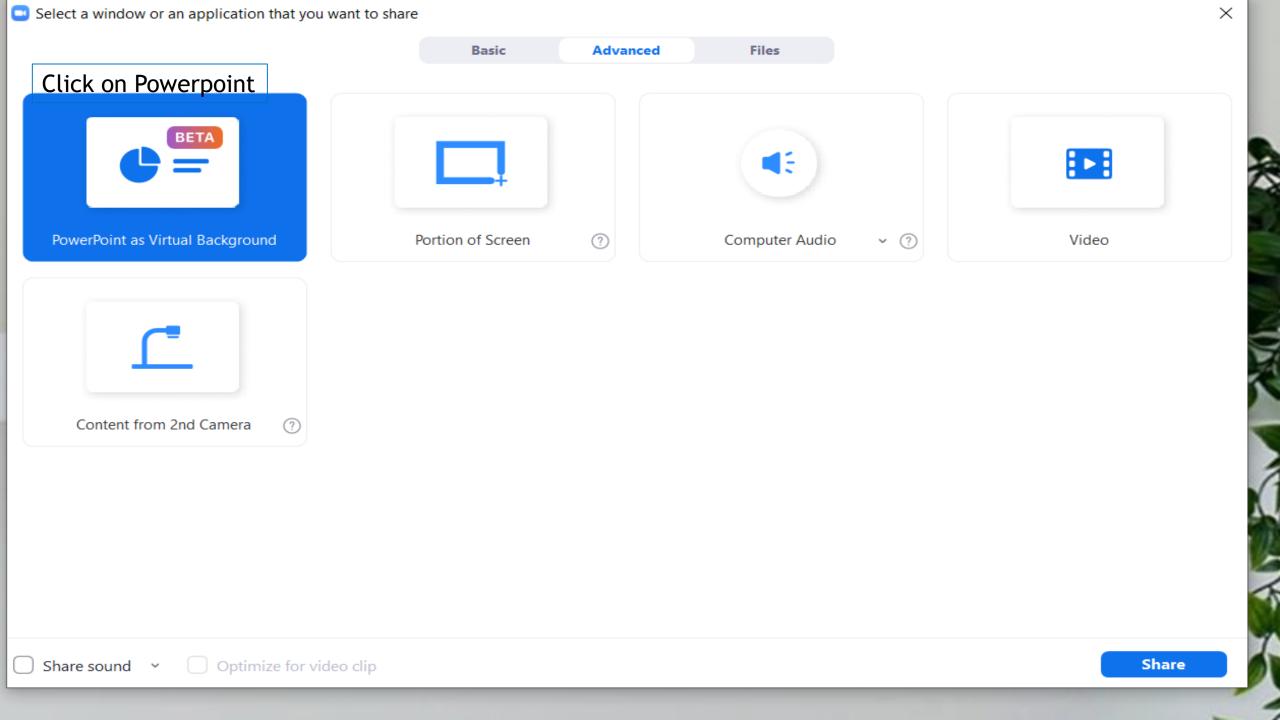

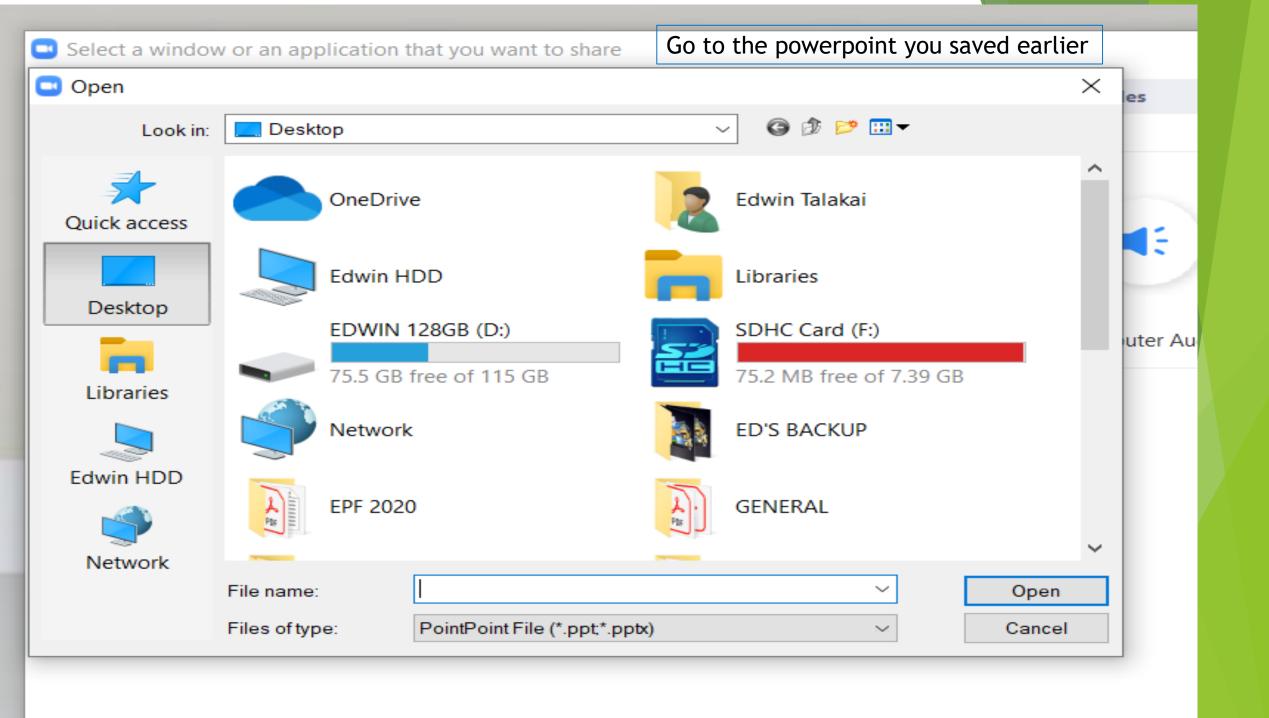

### ADDING MUSIC TO YOUR ZOOM

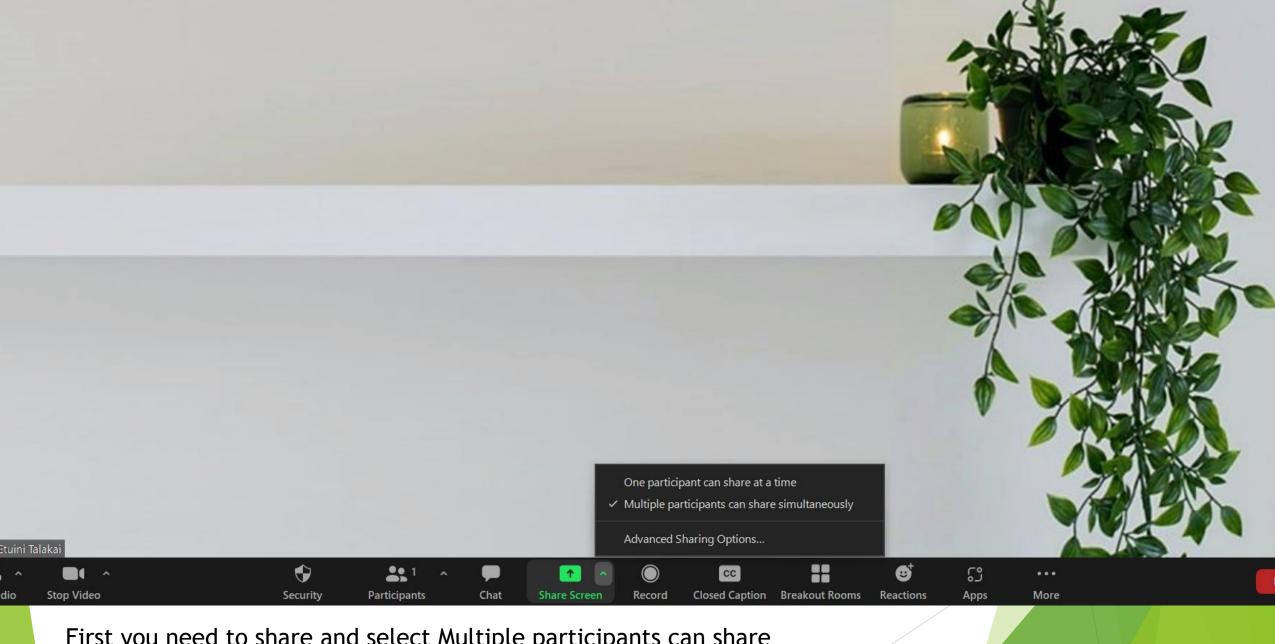

First you need to share and select Multiple participants can share simultaneously.

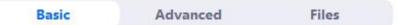

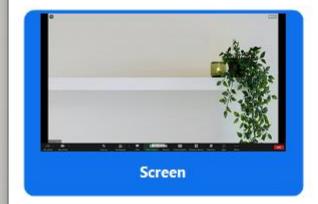

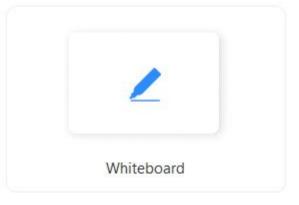

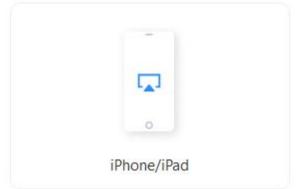

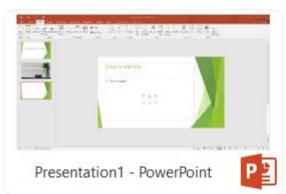

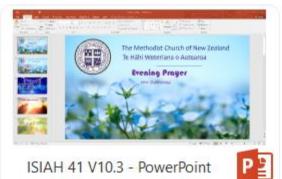

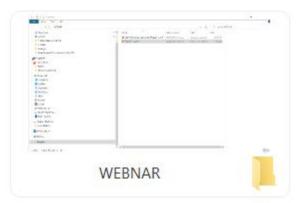

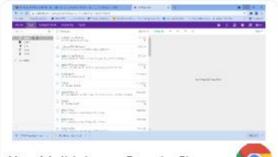

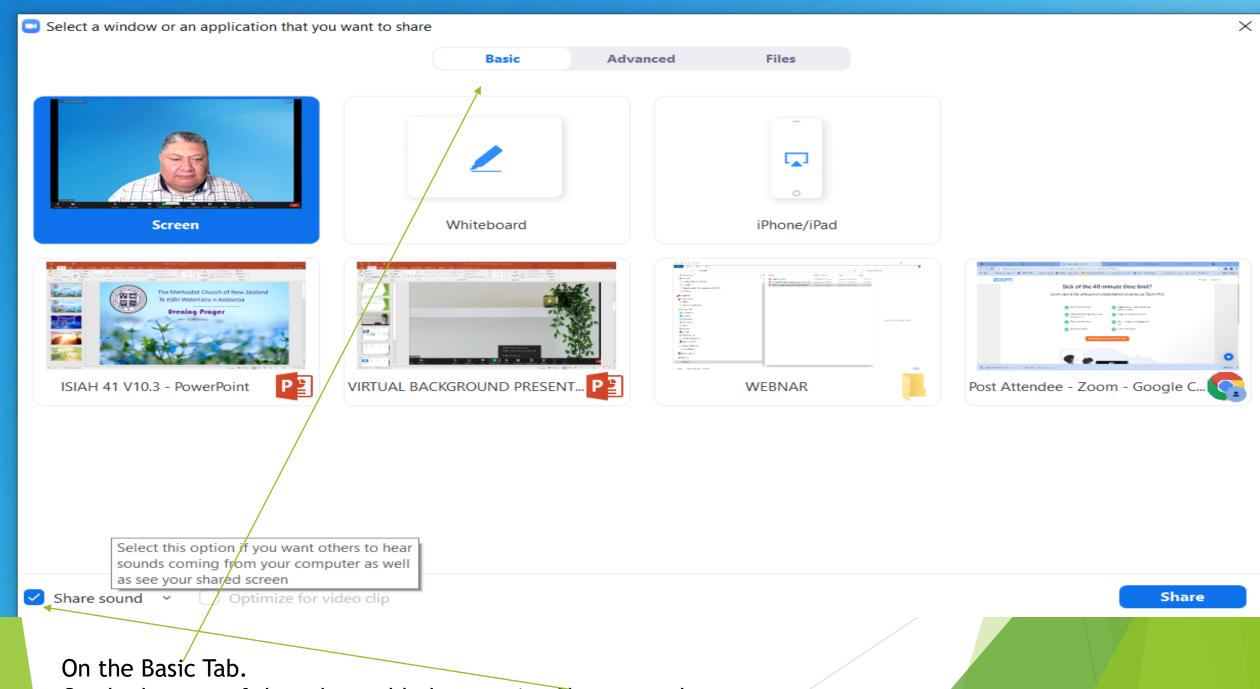

On the bottom of the tab, enable by pressing Share sound

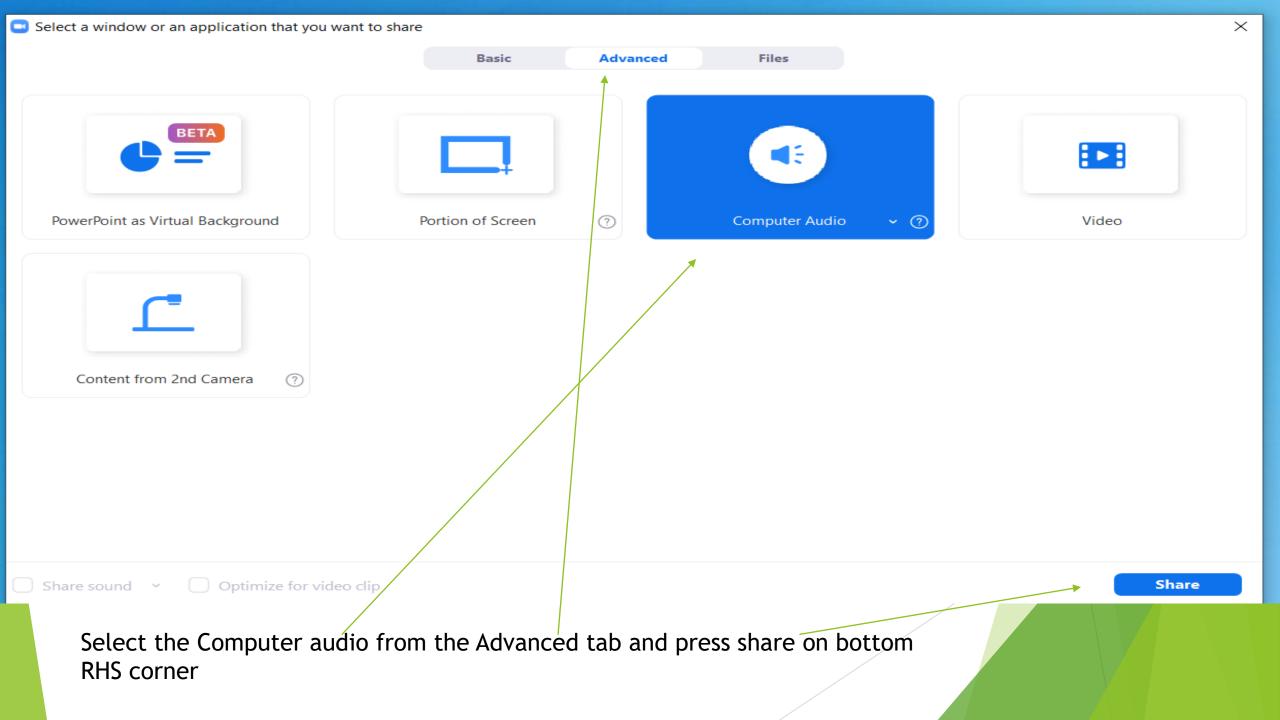

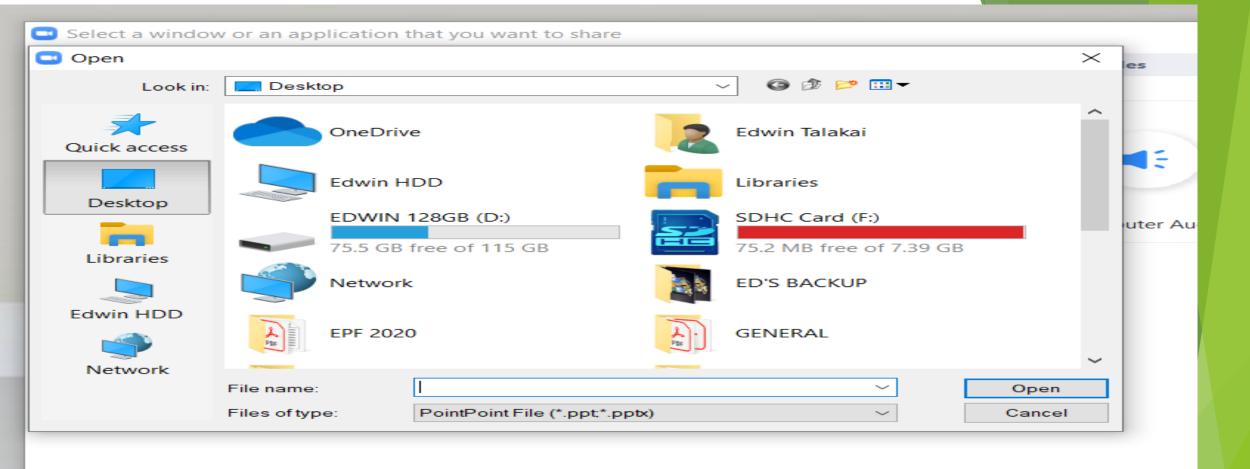

Select music you want to share on your zoom platform. Once you play the music, what you hear is what others hear as well.

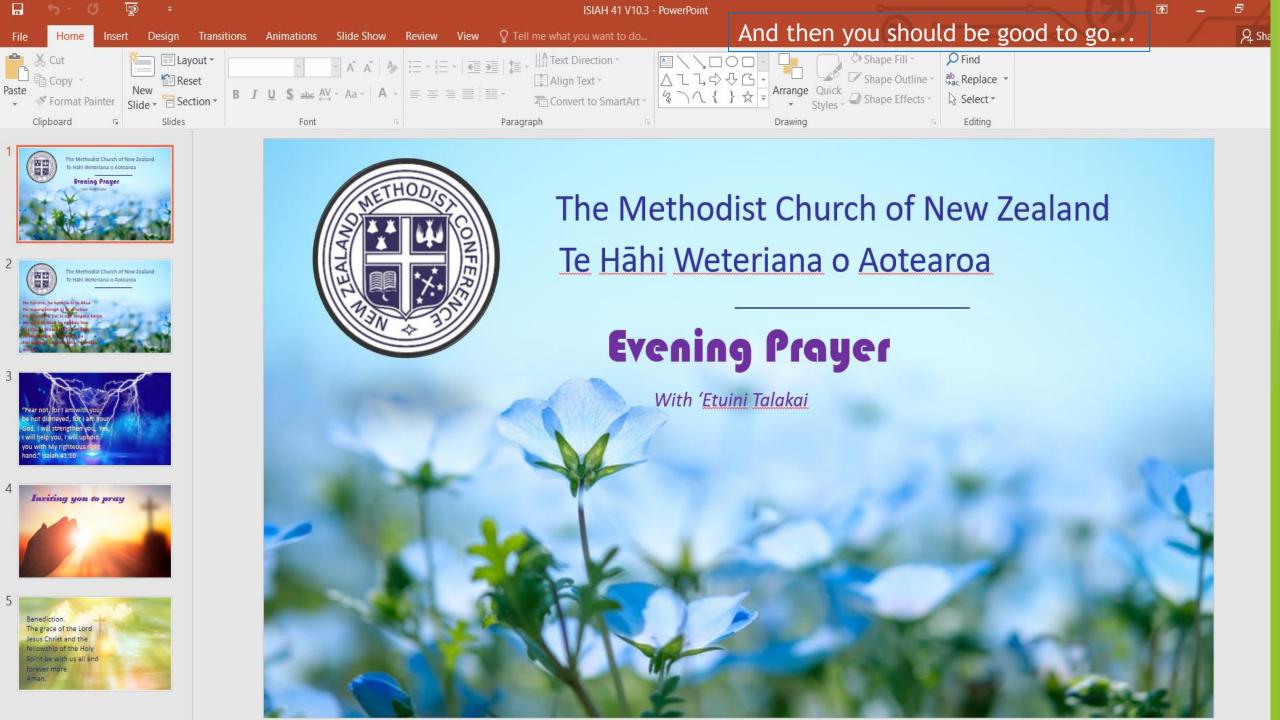